# ADOBE PHOTOSHOP CC -ohje

### Pikakomennot

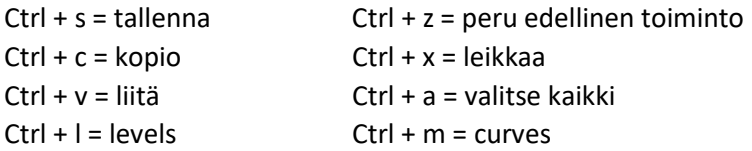

#### Ohjelman käynnistäminen

Valitse Adobe Photoshop CC–pikakuvake työpöydältä tai etsi ohjelma haun kautta.

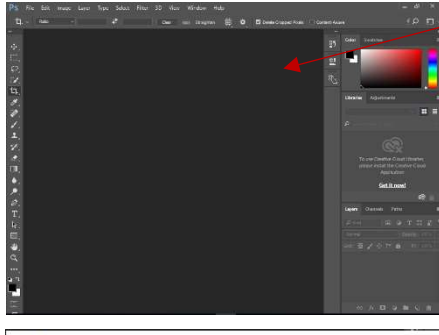

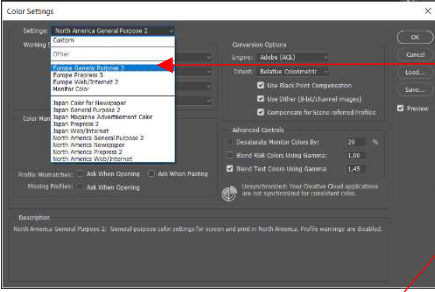

Käyttöliittymä aukeaa.

### Esiasetukset

Ennen uuden tiedoston luomista tai kuvan avaamista on hyvä määrittää väriasetukset. Ohjelman käynnistyttyä valitse Edit/Color Settings.

Jos sinulla ei ole jo tiedossa tiettyä väriasetusta, jota sinun tulisi käyttää, valitse hyväksi perusasetukseksi Settings-pudotusvalikosta Europe General Purpose 3. Hyväksy OK:lla.

Valitse vielä Edit/Preferences/General.

Filehandling-kohdasta voit valita, kuinka usein ohjelma tallentaa automaattisesti.

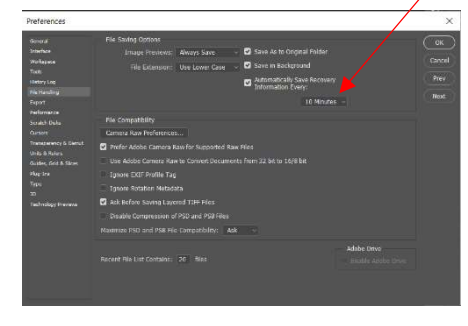

Performance-kohdasta voit valita, kuinka monta askelta taaksepäin tiedostossa on mahdollista peruuttaa.

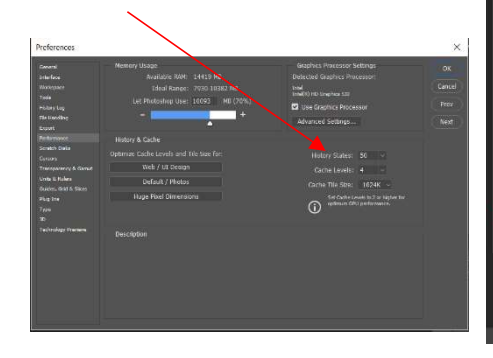

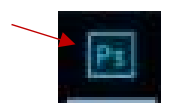

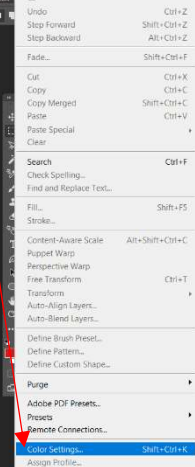

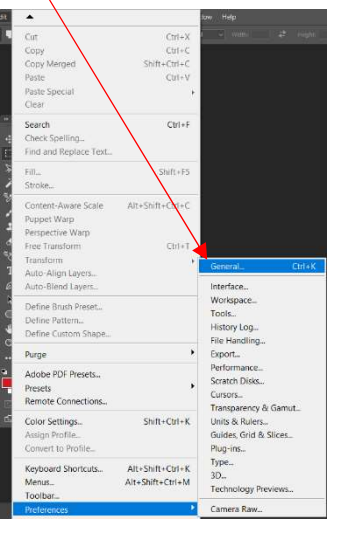

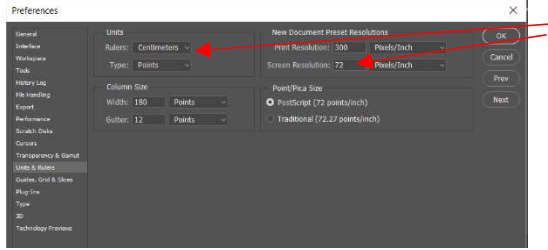

Units & Rulers-kohdassa voit vaihtaa tarvittaessa mittayksiköitä sekä uuden dokumentin resoluutiota.

Hyväksy muutokset OK:lla.

#### Kuvan avaaminen ohjelmalla

Avaa tiedosto komennolla File/Open.

Tämän jälkeen avautuu ikkuna, jossa voit kansiorakenteesta etsiä tiedoston nimeltä kukka.

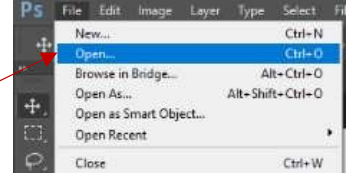

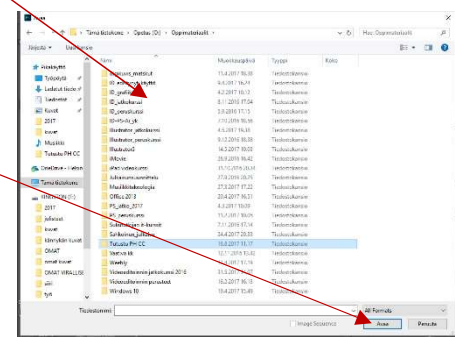

Tiedosto aukeaa työskentelynäkymään.

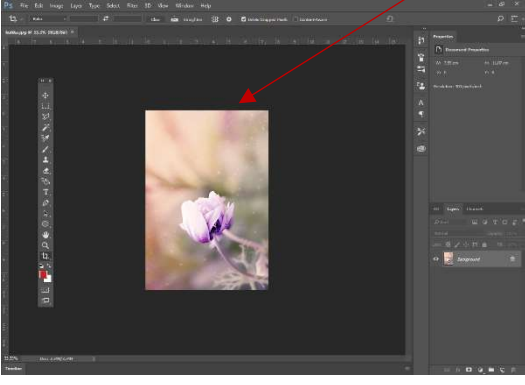

# Käyttöliittymä

Photoshopissa on hyvin runsaasti erilaisia työkaluja. Vain pieni osa niistä on näkyvillä. Ideana on, että kun et enää tarvitse työkalua, voit sulkea sen, jottei se vie tilaa työskentelynäkymältäsi. Vasemmasta laidasta

löytyy Tools-työkalupalkki, jossa on paljon hyödyllisiä työkaluja. Jos se ei ole näkyvillä, saat sen esiin valitsemalla Window/Tools. Suurin osa työkalujen hallintaan liittyvistä komennoista (työkalu näkyville/pois näkyvistä) löytyy Windown ja View:n alta. Toolspaneelissakin osa työkaluista on piilossa. Tästä merkkinä on pieni vaalean harmaa alaspäin osoittava kolmio oikeassa alakulmassa. Saat piilossa olevat työkalut näkyville painamalla työkalun päällä hiiren vasemman pohjaan ja valitsemalla

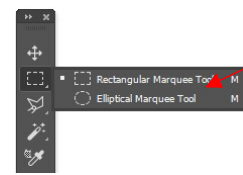

listalta haluamasi työkalun.

Ohjelmassa voi olla auki samanaikaisesti useampia tiedostoja. Ne näkyvät yläpaneelissa omalla tiedostonimellään. Vaaleamman

Layer **Z** Auto Layer t.jpg @ 12,5% (Layer 0, RGB/8#) \*

harmaa on aktiivinen ja sen sisältö näytetään työskentelyruudussa.

# Pystykuvasta vaakakuvaksi

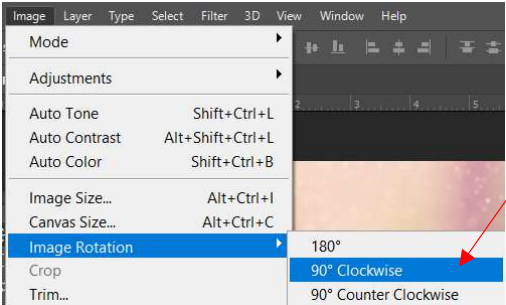

Joskus tietokone tallentaa kamerasta tulevan vaaka kuvan pystyasentoon. Kääntääksesi kuvan, valitse Image/Image Rotation/90 ° Clockwise. Kuva kääntyy oikeaan asentoon.

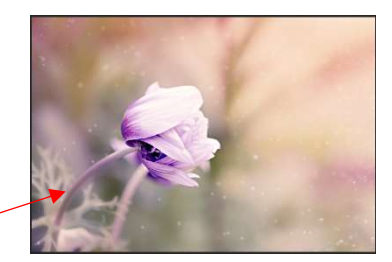

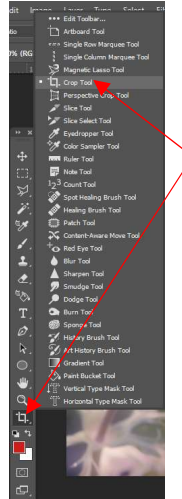

# Kuva rajaaminen

Usein kuva paranee siitä, kun sitä rajaa hieman lähemmäksi kohdetta. Valitse Tools-paneelista Croptyökalu. Jos työkalu ei ole näkyvillä, se löytyy alimmaisena ennen värinvaihtotyökalua. Paina hiiren vasen pohjaan ja etsi valikosta Crop Tool. Kuvan ympärille muodostuu ääriviivat ja kulmiin kahvat. Voit

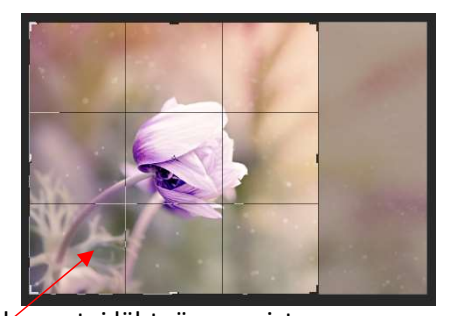

joko hiiren vasen pohjassa piirtää haluamasi jätettävän alueen tai lähteä reunoista kaventamaan sitä. Ristikkokuvio ilmestyy kuvan päälle. Kun olet tyytyväinen jäljelle jäävään alueeseen, hyväksy muutos Enterillä.

# Horisontin suoristaminen

Joskus horisonttilinja ei kulje kuvassa aivan vaakasuorassa ja

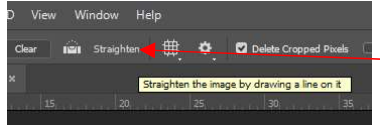

kuva saattaa näyttää hieman oudolta. Avaa kuva vuoret. Valitse Crop Tool Toolspaneelista. Valitse yläpalkista Straighten. Paina hiiren vasen pohjaan vedenpinnan

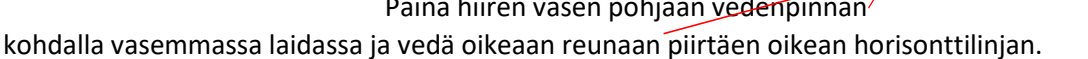

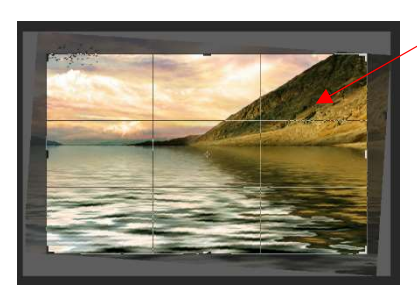

Ohjelma suoristaa kuvan ja rajaa pois materiaalin, joka ei enää istu kuvan mittasuhteisiin. Hyväksy Enterillä.

## Kuvan koon muuttaminen

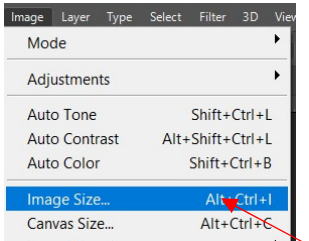

Sopiva kuvakoko riippuu siitä, mihin aiot kuvaasi käyttää. Perusperiaatteena voi pitää sitä, että suuresta kuvasta saa pienen kuvan, mutta pienestä kuvasta ei saa helposti hyvälaatuista suurta kuvaa. On hyvä säilyttää kuvista myös alkuperäiset, suurikokoiset versiot, jos niihin on myöhemmin tarpeen palata. Jotta sinulla on käytössäsi resoluutioltaan hyvä laatuista materiaalia, musta myös kuvaustilanteessa valita resoluutio riittävän suureksi. Kun haluat vaihtaa fyystiä kuvakokoa tai resoluutiota, valitse yläpaneelista Image/Image Size.

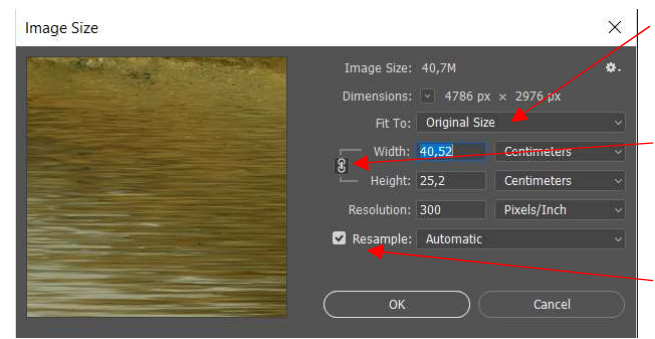

Ikkuna aukeaa, ja näet kuvan nykyisen koon. Kun lähdet pienentämään kuvaa, pidä huoli, että ketjun kuva säilyy leveyden (Width) ja korkeuden (Height) välillä. Kun syötät haluamasi mitan toiseen kenttään, toisen kentän arvo muuttuu automaattisesti mittasuhteet säilyttäen.

Jos haluat testata, kuinka suurena kyseinen kuva voidaan tallentaa, ota täppä pois kohdasta Resample.

Nyt voit syöttää korkeus/pituus –kenttään haluasi arvon. Ohjelma näyttää, millä resoluutiolla kuvasi voidaan maximissaan tallentaa. Voit myös syöttää halutun resoluution, ja nähdä, kuinka suurena kuvasi voidaaan esittää. Hyväksy muutos OK:lla.

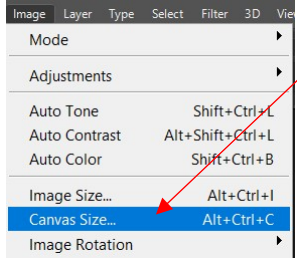

Jos haluat luoda kuvallesi tyhjää tilaa ympärille, kuten esim. valkoiset kehykset, valitse yläpalkista Image/Canvas Size. Ikkuna aukeaa. Laita täppä kohtaan Relative. Syötä Widht- ja Height-kohtiin haluttu arvo, esim. 1 cm. Varmista, että Canvas extension color-kohdassa on

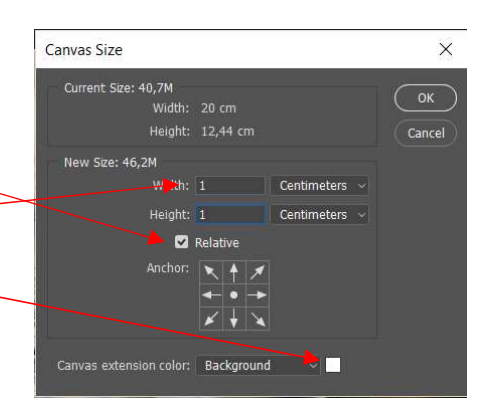

haluamasi väri. Hyväksy OK:lla.

## Kuvan vinjetointi

Vinjettiä käytettiin aiemmin runsaasti erityisesti muotokuvien yhteydessä. Varmista aluksi, että Layers-työkalupalkki on aktiivinen. Jos et näe sitä sivun oikeassa laidassa, valitse Window/Layers ja varmista, että nimen edessä on täppä.

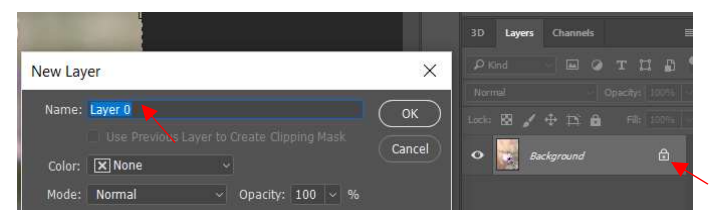

Kuvassa on tällä hetkellä yksi taso, joka on nimeltään Background. Tason lukossa ja lukitus pitää vapauttaa. Klikkaa lukon kuvaa tason

**Browse Exter** sions Online Extent  $3D$ Action  $\Delta H + FQ$ Adjustment  $FS$ Brush **Brush Preset** Channel Characte Character Styles Clone Source Colo  $E6$ Device Previe Glyphs Histogram

Arrange Workspac

oikeassa reunassa. Ohjelma ehdottaa uuden tason nimeksi Layer 0:llaa. Hyväksy OK:lla. Tason nimi muuttuu nyt Layers-valikossa Backgroundista Layer 0:ksi.

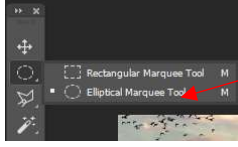

Valitse sen jälkeen vinjetointi työkalu, Elliptical Marquee Tool työkalupaneelista (2. ylhäältä). Piirrä tämän jälkeen kuvaan haluamaasi kohtaan haluamasi

> kokoinen ellipsin mallinen alue. Katkoviivat muodostuvat aluevalintasi ympärille. Klikkaa sen jälkeen hiiren

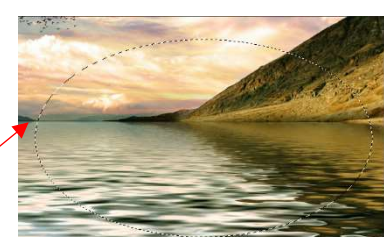

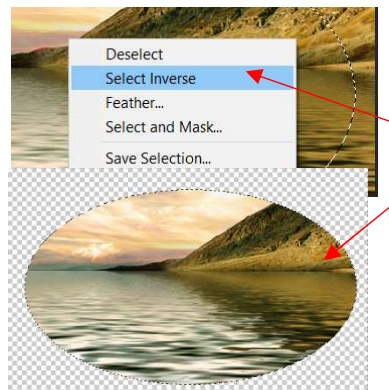

oikealla aluevalintasi päällä ja valitse Select Inverse. Valita kohdistuu nyt taustaan. Paina näppäimistöstä Delete-näppäintä. Alue rajautuu ellipsin muotoiseksi ja tausta jää läpinäkyväksi.

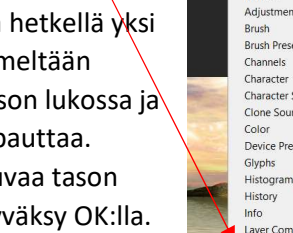

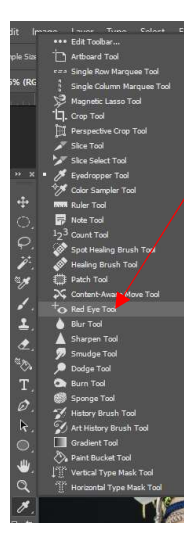

## Punasilmäisyyden poisto

Salama aiheuttaa helposti silmien punaisuuden. Avaa tiedosto tyttö. Valitse punaisilmiäsyyden poisto –työkalu Tools-paneelista (… kohdasta värivaihdon yläpuolelta.) Zoomaa tarvittaessa lähemmäs silmää. Klikkaa työkalulla silmää, toista tarvittaessa. Toista toiselle silmälle.

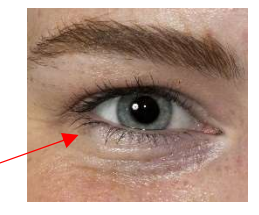

Tallenna Resulta

Voit tarvittaessa suurentaa pupiilin kokoa Pupil Size – kohdasta yläpalkista sekä pupiilin tummuutta Darken Ammount-kohdasta.

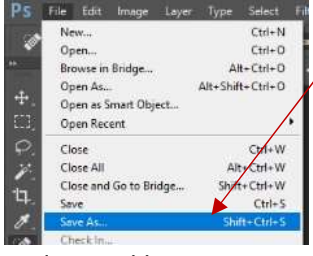

# Tiedoston tallentaminen

Tallenna työsi valitsemalla File/Save as. Tallennusruutu aukeaa. Anna tiedostolle nimi, valitse tallennusmuodoksi

pudotusvalikosta jpeg ja tallennuspaikaksi oma muistitikku. Valitse Tallenna.

Jpeg-tallennusikkuna aukeaa. Kirjoita Quality-kohtaan

arvo 12 ja Hyväksy OK:lla. Nyt

tallennus jpeg-muotoon on suoritettu.

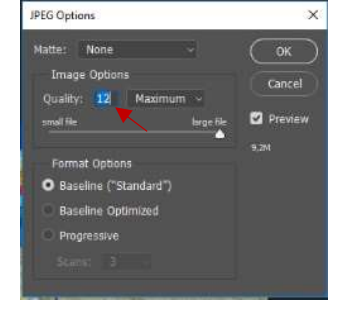